# **元山医院 予防接種受付予約システム 利用マニュアル およう お困りの際は**

**https://e-chusya.com/50406/top.php**

# **1◆【はじめての会員登録】**

# **1-1**

右のQRコードを読み取りアクセスし、電子メールアドレスを間違えなく入力してくださ い。自動返信メールが届きますので、しばらくおまちください。

※自動返信が届くまで5分ほどかかることがあります。 ※それ以上まっても受信できないときは、迷惑メール設定や電子メールの 入力ミスがないかを確認して、もう一度同じ操作をお試しください。 ※必ずドメイン指定を解除してから登録を始めてください。

## **1-2**

「@e-chusya.com」から受信したメールに記載されている URLから、新規登録のページへアクセスしてください。

※ メールを受信できない場合は、迷惑フォルダをご確認いただくか、 ドメイン指定が解除されているかをご確認の上、もう一度空メールを 送信してください。

## **1-3**

利用規約等に同意後、ご登録者様の情報を入力して入力内容の確 認後「登録完了」ボタンをクリックしてください。 内容を修正の場合は「修正」を、そのままご家族の登録もされる 場合は「続けてご家族を追加」ボタンを押してください。

## **1-4**

追加で登録なさりたいご家族の情報を入力して内容を確認の上「登録完 了」をクリック、さらに追加がある場合は「登録してもう一人追加」を クリックしてください。

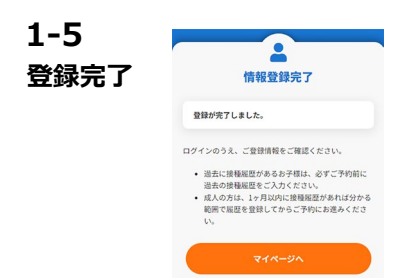

# **2◆【予約に先立つ接種履歴の登録】**

**接種履歴を登録しておく事で予約がスムーズになります。**

## **2-1**

Uttaro GENKI手帳にログンイン:**https://e-chusya.com/**

#### **2-2**

接種履歴を確認してください。(最初は入っていません。)

## **2-3**

履歴を登録する対象の方、ついで、履歴を登録する方法(母子手帳画像読み取り or接種履歴を手入力で追加)を選択してください。

#### **◆「母子手帳画像読み取り」の場合**

母子手帳の接種履歴ページ写真を登録すると過去履歴の入力を依頼できます! 登録後反映まで数時間から翌営業日までお待ちいただきます。

## **◆「接種履歴を手入力で追加」の場合**

履歴入力画面で手入力してください。

母子手帳とスマートフォンをクリニックにご持参いただき、ご登録いただいた情報を閲覧しながら、 **かかりつけ医の先生に、次回以降の予約スケジュールの目安の日程を相談しましょう。**

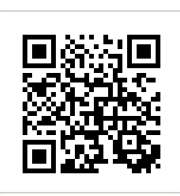

**support@uttaro.zendesk.com**

**ヘルプデスクまで (平日10~18時)**

1/2

富

 $\frac{4}{1}$ 

 $\frac{09}{2}$ 

**氏名** 注  $\overline{2}$  $\frac{\#}{\#}$ 

性别  $\circ$ 

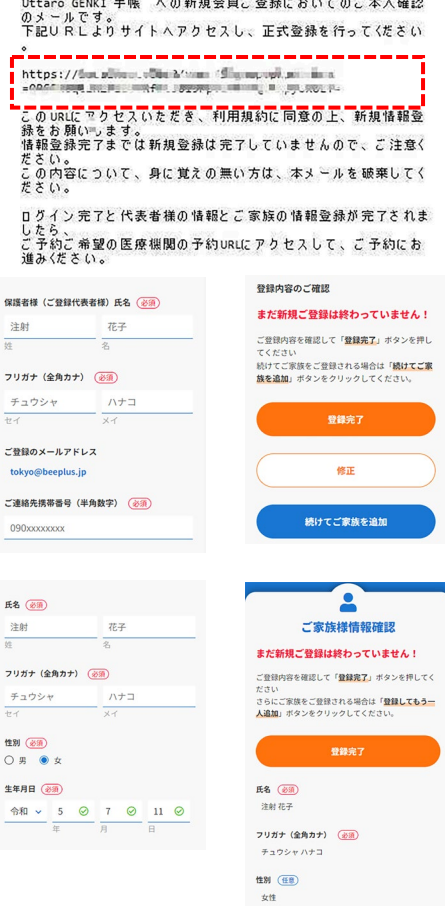

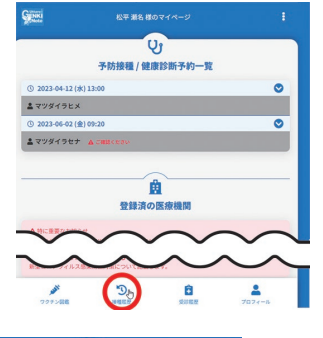

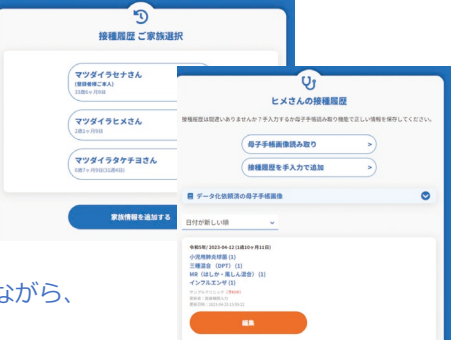

# **元山医院 予防接種受付予約システム 利用マニュアル およう お困りの際は**

**https://e-chusya.com/50406/top.php**

# **3◆【予防接種の予約】**

# **3-1**

ログインし、かかりつけ登録済の医療機関から当クリニックを選択、お知らせ などをよく読んでから、予約をすすめてください。

# **3-2**

①予防接種か健診→ワクチンをそれぞれ選択し、予約へ進みます② 予約され たいお子様等(複数選択可) ③予約されたい日程 ・時間帯を選択 ④診察券 番号(初診の場合は空欄でOK)を入力してください

①ワクチン等 ②お子様等 ③日程・時間帯 ④診察券番号 ۵ لا آ 子的受付中 予約するご家族を選択 診察券番号入力 一彩旗杯 -<br>023-06-01 13:30<br>023-06-01 13:30 インフルエンサ □ マツダイラ セナさん ロタ (ロタリックス)<br>●●● ¢ <br>設置各番号を入力ください (日)<br>点初記の場合は空間でおきんください □ マツダイラ ヒメさん インフルエンザ  $\bullet$  $( 0.2023 - 08 - 01 (k)$  - экипеан » □ マツダイラ タケチョさん B型肝炎<br>各部的 (ED) (ED)  $\bullet$  $\frac{1}{2016}$  $\overline{$  0 13:30 Hzas  $\frac{1}{2}$ Ö 次へ進む  $\sqrt{61345 \text{ mas}}$  $63400$ 

※複数予約の場合は空きに余裕のある日程を選んでいただくと成立しやすいです。

2/2

## **3-3**

ここから、この日程が、予約していただくのにルールに適合しているかどうか確認する質問が表示されますので、 母子手帳を見ながら、正確に答えてください。

 $\frac{1}{2}$  (1/3)

# ①年齢・期間の確認 ②接種履歴の確認 ションション ション ション ション ション ション ション の他の確認

 $\sim$  $\frac{1}{\ln 2}$  (2/2) はじめてのご予約の場合は、必ず**前回の接種の 日程とワクチンの種類について**うかがいます。 必ず正確にお答えください。同時接種だった場 合は、複数のワクチンを選んでください。 **成人の方のご予約**で前回履歴の記録がない方は**1** カ月以内に接種したものがなければ一度も接種 したことがないを選んでおすすみください。

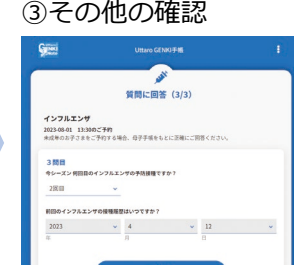

## **3-4**

予約内容を確認してください。 **他の予防接種を同時予約する場合は、同時予約する予防 接種を選択の上「同時接種申込をする」を、同時予約し ない場合は「同時接種せずこのワクチンだけ予約する」 をクリックしてください。**(同時接種する場合は質問画面 が移動します)

**THE STATE** 

インフルエンザ (URB)<br>- 小児島教会球菌 (URB)<br>- HR (はしか・風しん激作) (LRB)<br>- 三種激合 (DPT) (LRB)

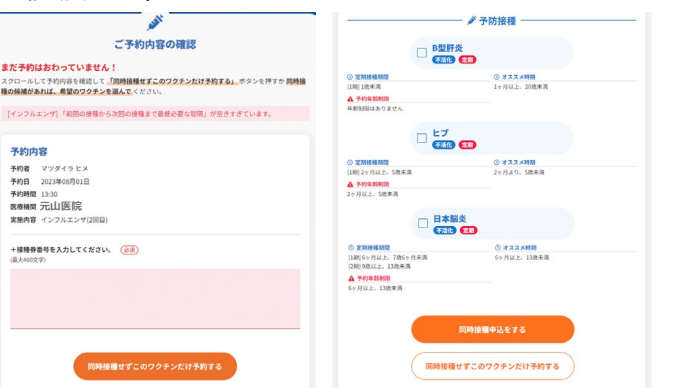

#### **3-5**

質問完了までに空き人数が満席に なっておらず、質問をすべてクリ アしたら予約の完了です。

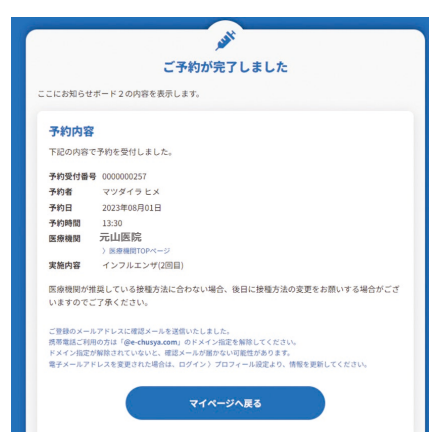

**ヘルプデスクまで (平日10~18時) support@uttaro.zendesk.com**

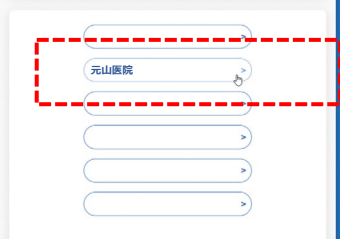

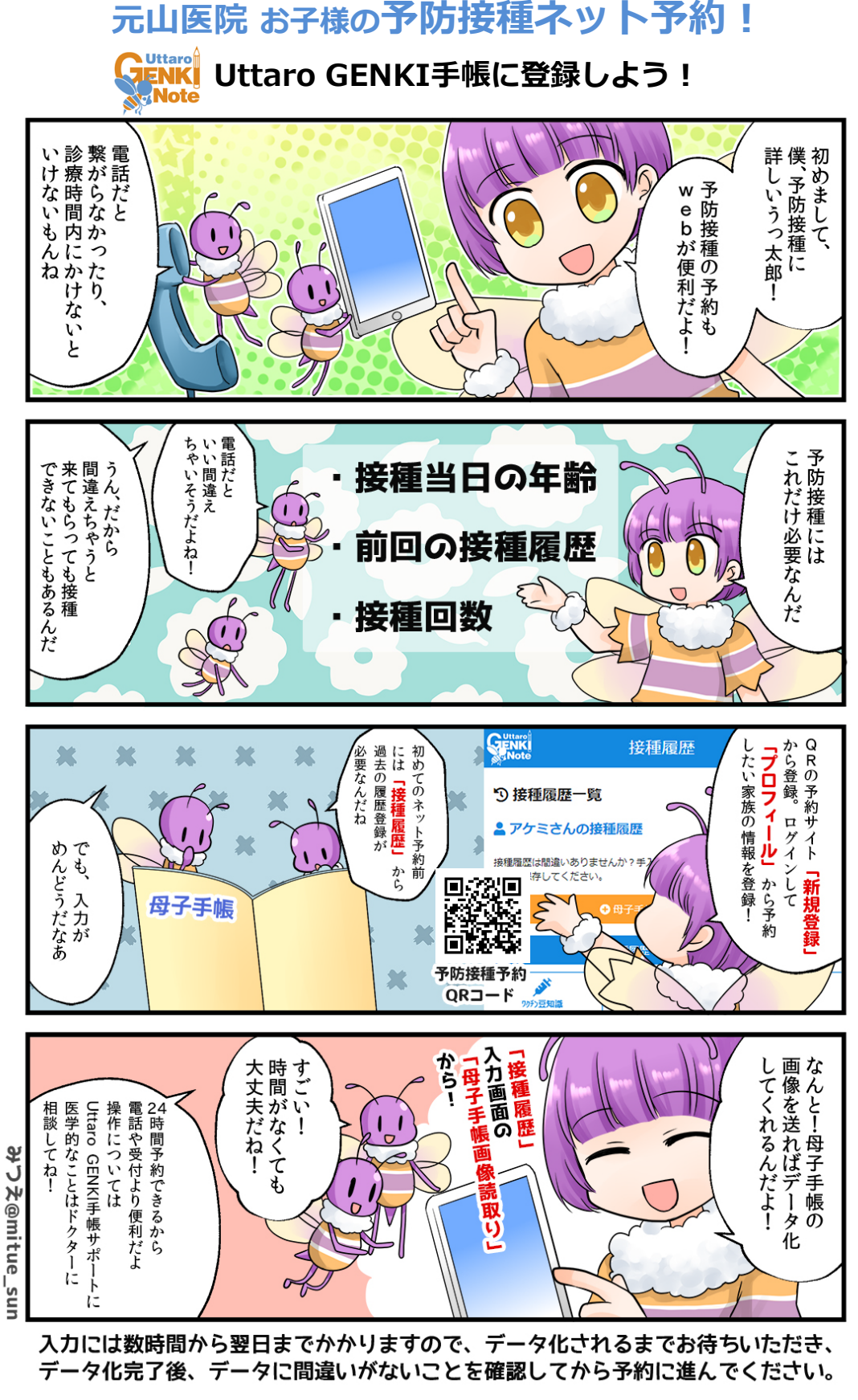

操作サポート・母子手帳接種履歴データ入力は平日10:00~17:00対応 土日・祝休み システム操作サポートTEL :  $050$ - $1746$ - $2760$  (ビープラスシステムズ内) **操作方法以外の医学的な質問は、クリニックにお問合せください。**